## **PANDUAN PENDAFTARAN PERKHIDMATAN** *ONLINE* **SISTEM eTaPP**

Pengguna yang ingin membuat perkhidmatan atas talian **Sistem eTaPP** dikehendaki mendaftar dahulu sebagai pengguna berdaftar .

1. Memasuki Portal JKPTG (*[www.kptg.gov.my](http://www.kptg.gov.my/)*).

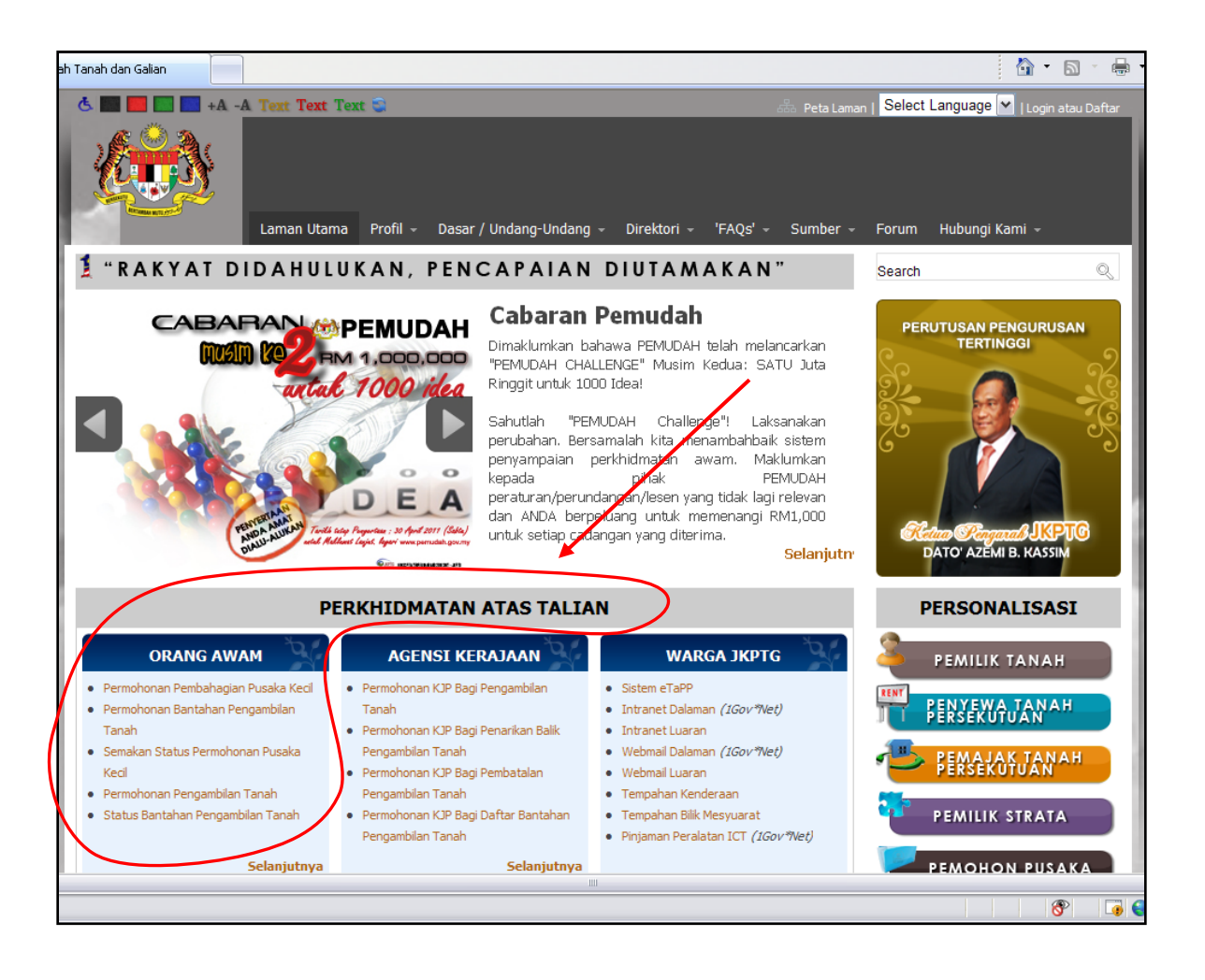

- 2. Dalam bahagian **"Perkhidmatan Atas Talian"** seterusnya **"Orang Awam"** klik mana-mana pautan dalam senarai.
- 3. Halaman **"JKPTG Online "** akan dipaparkan.

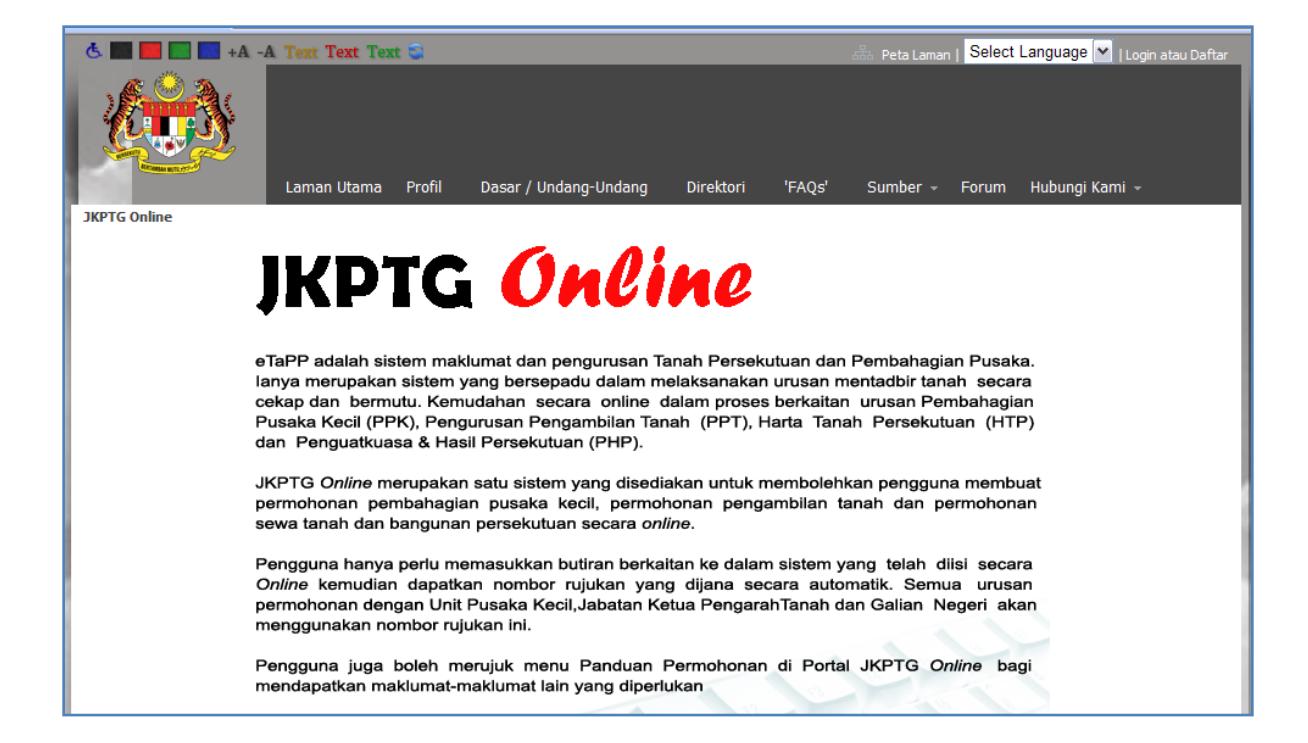

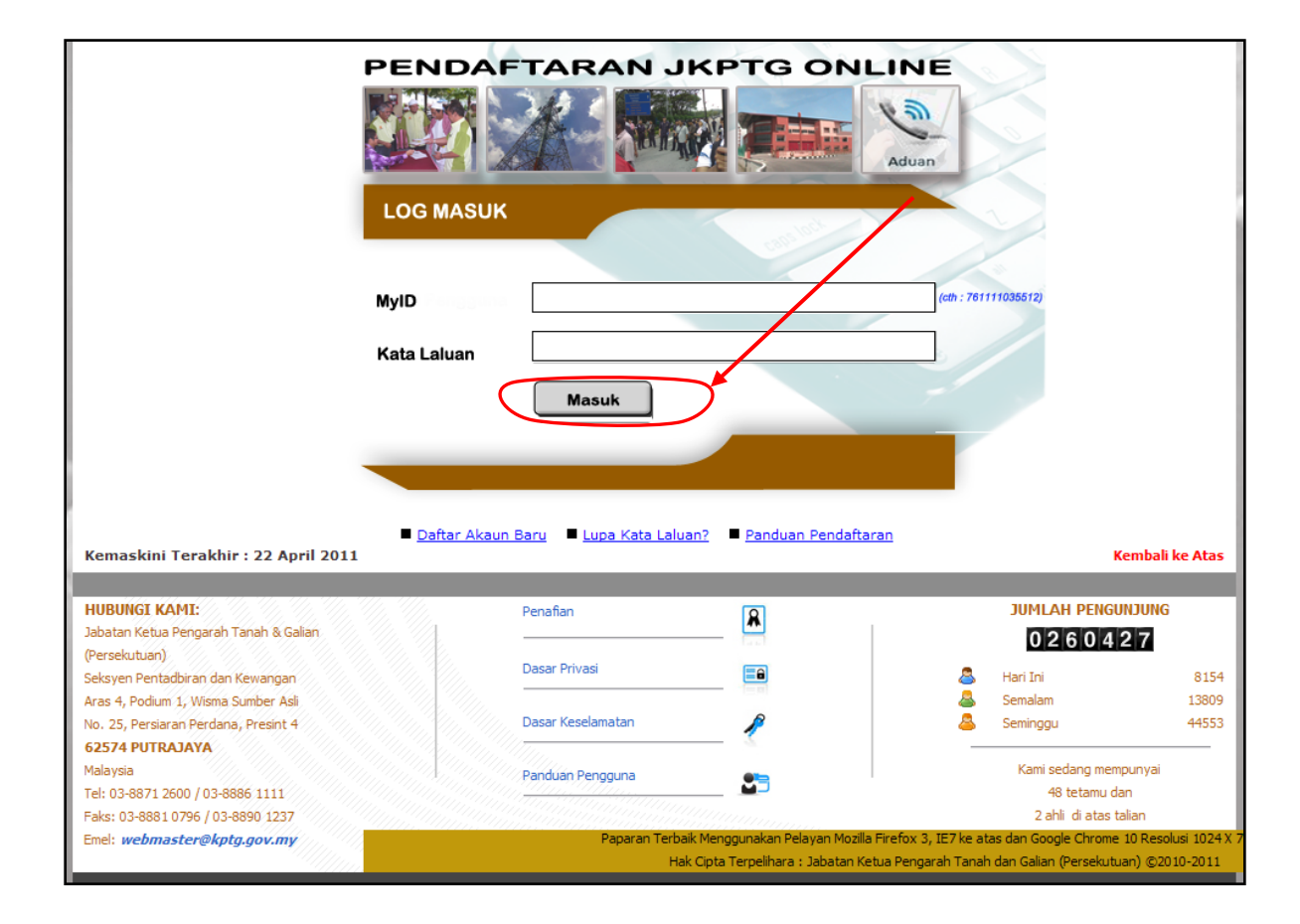

- 4. Bagi pengguna baru (belum pernah mendaftar), klik pautan **"Daftar Akaun Baru"**.
- 5. Muka **"Daftar Akaun Baru"** dipaparkan di mana pengguna dikehendakai memasukkan nombor kad pengenalan baru sabagai **MyID, Nama, Emel, pilihan negeri, katalaluan, pengesahan katalaluan** dan **pengesahan kod** yang diberi.
- 6. Semua maklumat adalah mandatori.
- 7. Pastikan katalaluan yang dimasukkan diingati.
- 8. Klik butang **"Hantar"** setelah semua maklumat diisi.
- 9. Butang **"Kosongkan"** adalah untuk memadam maklumat yang telah diisi sekiranya pengguna tersilap memasukkan maklumat.

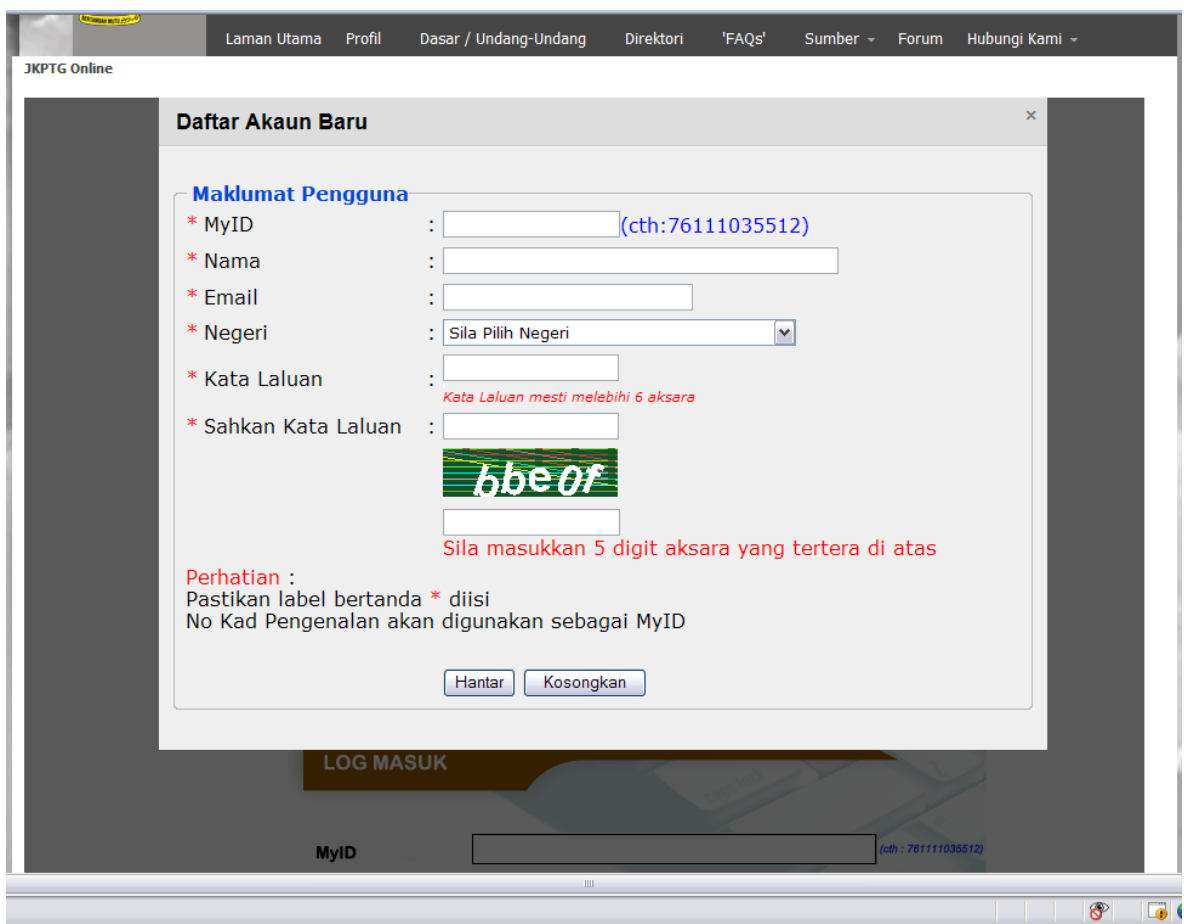

- 10. Muka utama Aplikasi **"JKPTG Online "** akan dipaparkan sebaik sahaja butang **"Hantar "** diklik. Ini bermakna pengguna telahpun didaftarkan.
- 11. Seterusnya pengguna boleh memilih urusan yang berkaitan.
- 12. Untuk pengguna yang telah berdaftar, masukkan masukkan MyID (nombor kad pengenalan ) dan katalaluan dan tekan butang **"Masuk"**.

13. Seandainya pengguna terlupa katalaluan, klik pautan **"Lupa kataluan?"**di mana skrin **"Lupa Kata Laluan"** di paparkan. Masukkan MyID dan Alamat emel dan klik **"Hantar"**.

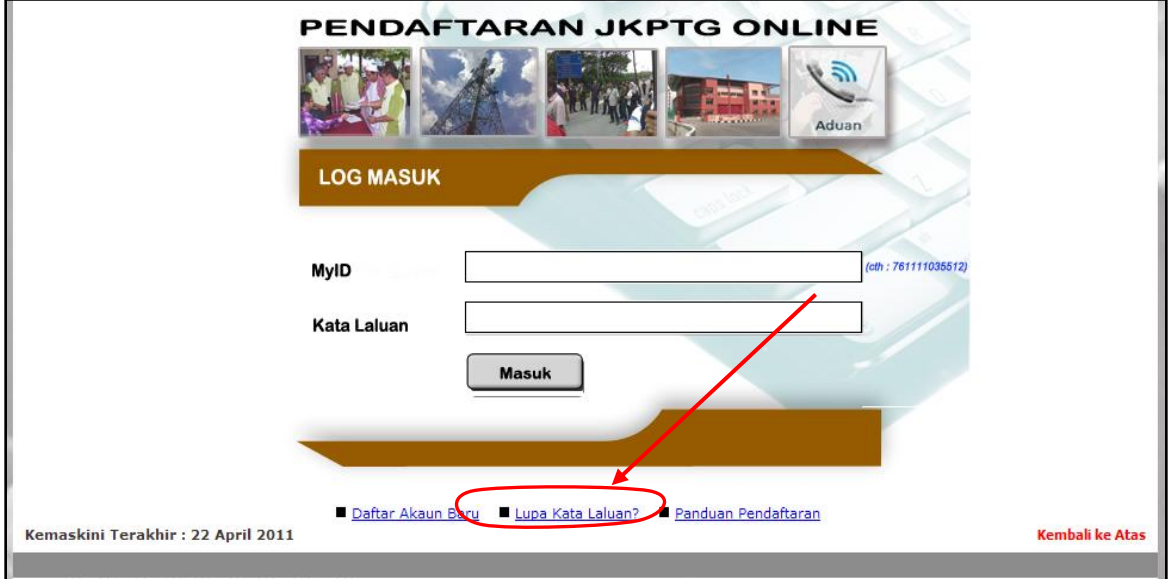

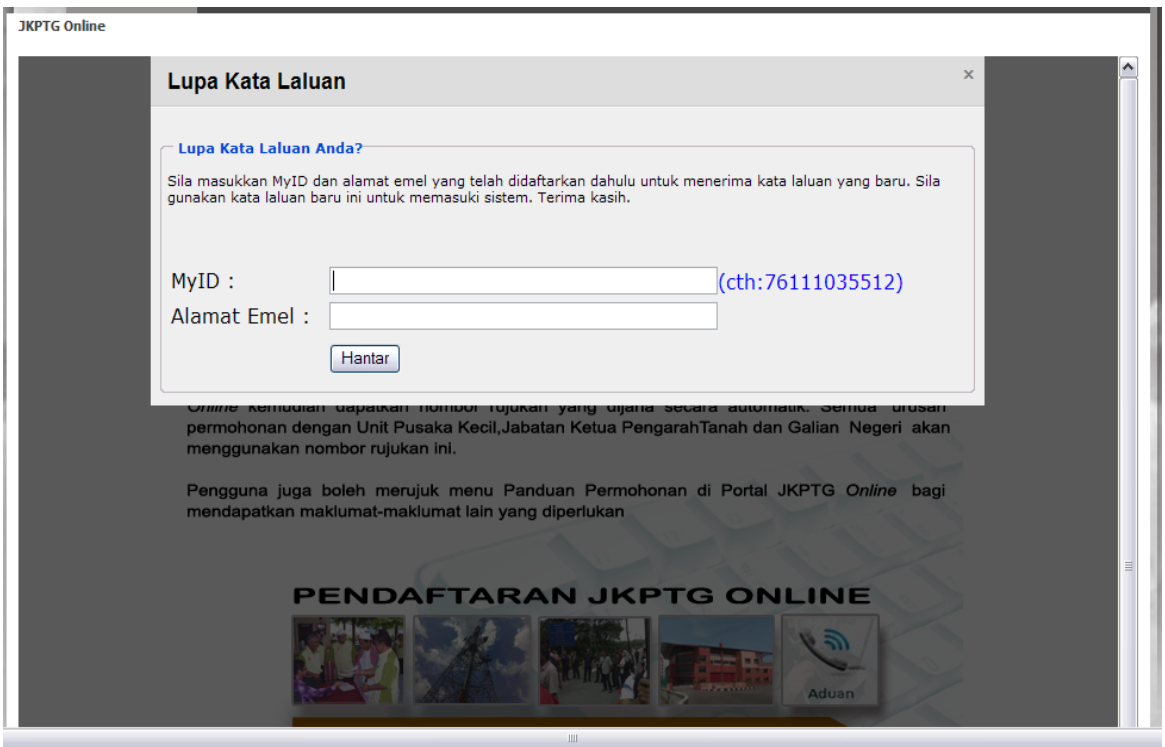

14. Skrin makluman untuk memeriksa emel akan dipaparkan. Seterusnya buka emel untuk megetahui katalaluan yang telah diberikan (*reset*) oleh sistem untuk kemasukan katalaluan yang baru.

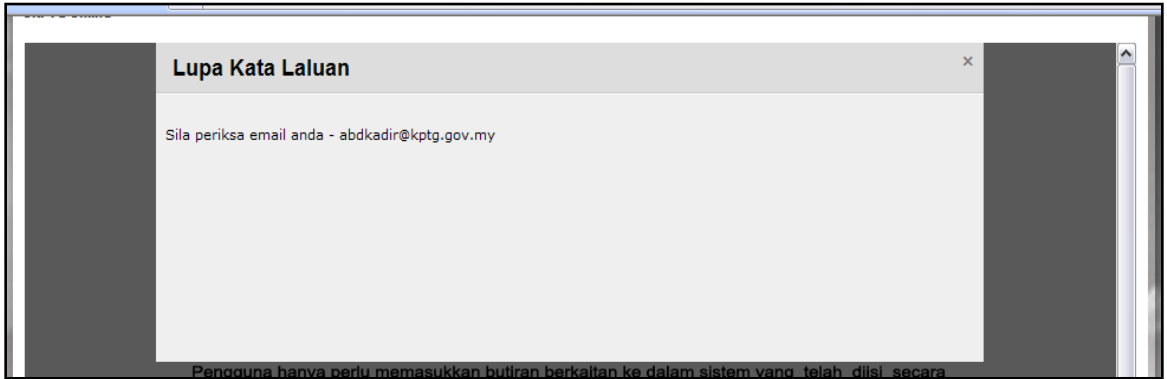

15. Untuk tukar semula katalaluan, dalam muka Aplikasi Atas Talian JKPTG, klik pada pautan **"Tukar Katalaluan"** dan klik pada **"Kemaskini"** di skrin **"MyProfile"***.*

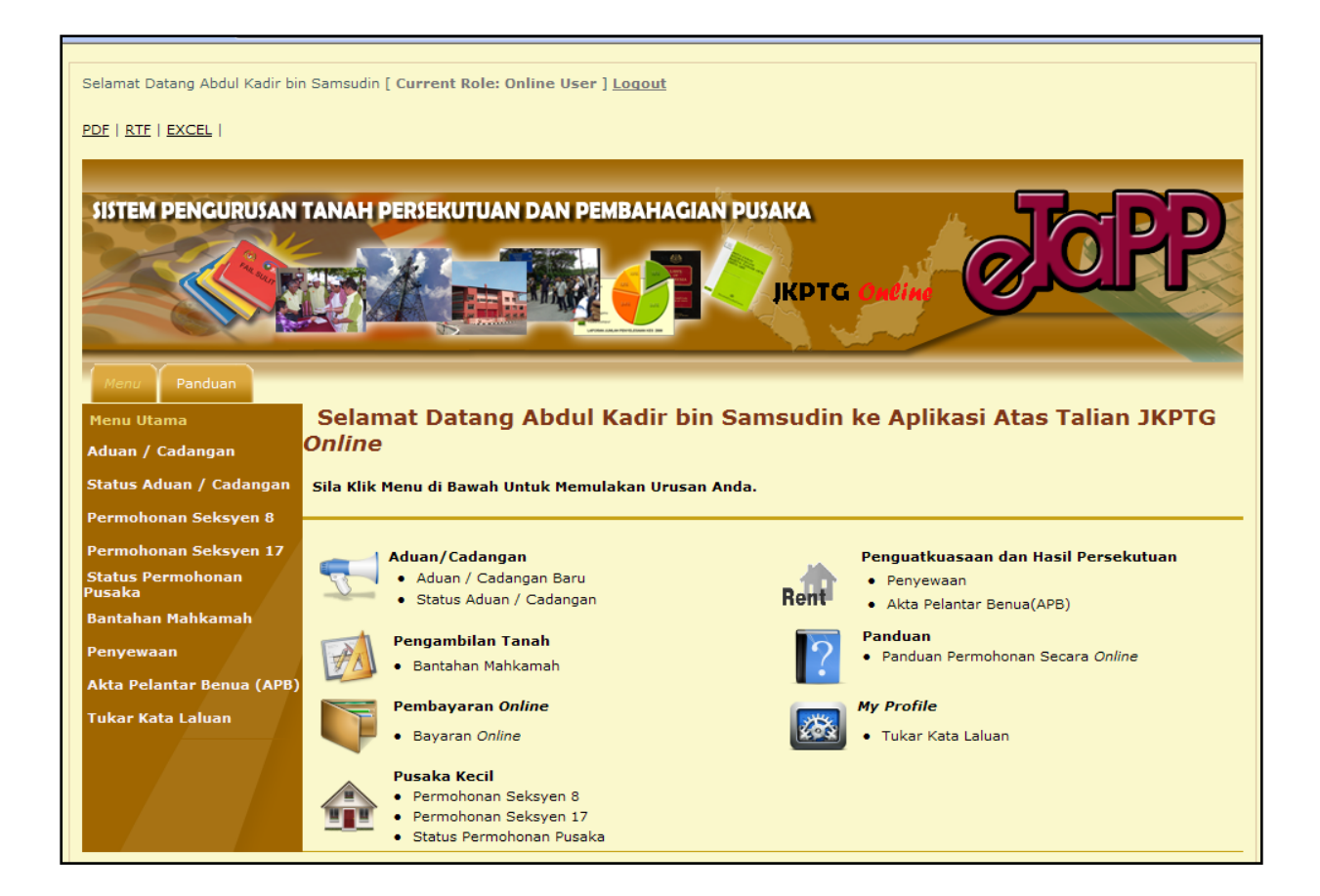

16. Masukkan maklumat katalaluan baru seterusnya tekan **"Simpan"**.

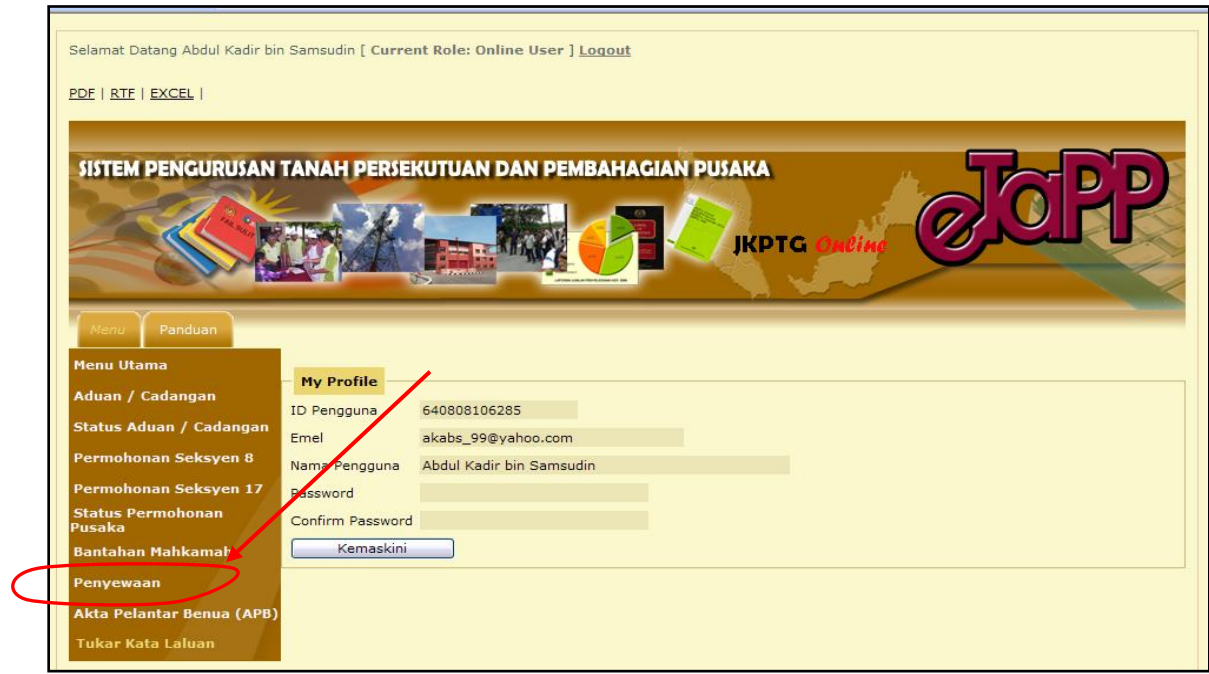

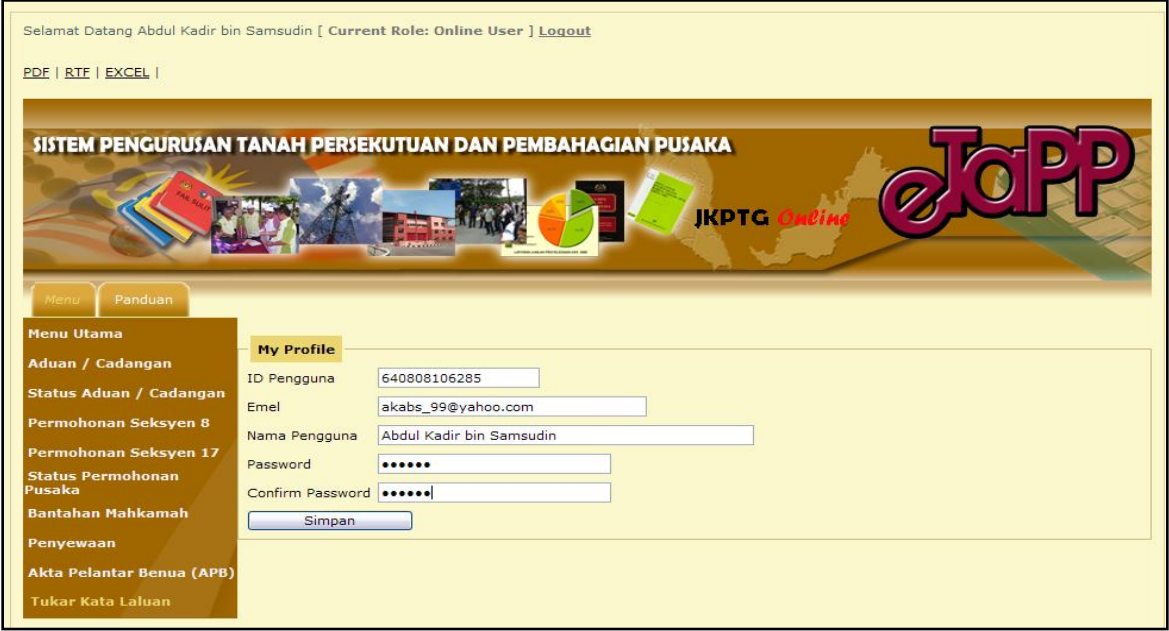

17. Sila gunakan semua maklumat yang didaftar di **"My Profile"** semasa membuat transaksi di **"JKPTG Online"**.